# **MANUAL DO USUÁRIO CONCEITOS E FUNCIONALIDADES**

**Guia Rápido Vendas Assistidas Caixa - VATCAIXA**

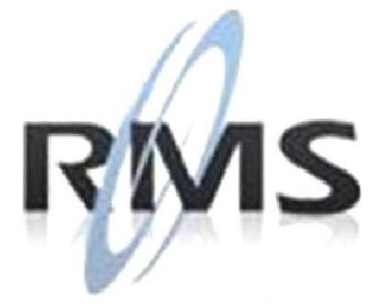

Uma empresa TOTVS

#### **RMS Software S.A. - Uma Empresa TOTVS Todos os direitos reservados.**

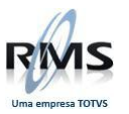

A RMS Software é a maior fornecedora nacional de software de gestão corporativa para o mercado de comércio e varejo.

Este documento contém informações conceituais, técnicas e telas do produto que são confidenciais, podendo ser utilizadas somente pelos clientes RMS no projeto de utilização do RMS/Retail.

A reprodução deste material, por qualquer meio, em todo ou em parte, sem a autorização prévia e por escrito da **RMS Software S.A.**, ou envio do mesmo a outras empresas terceirizadas não pertencentes ao grupo da RMS, sujeita o infrator aos termos da Lei número 6895 de 17/10/80 e as penalidades previstas nos artigos 184 e 185 do Código Penal.

Para solicitar a autorização de reprodução parcial ou total desde documento, ou ainda necessitar enviá-lo à outra empresa, é necessário enviar uma solicitação assinada e com firma reconhecida para o departamento de controle de manuais da RMS, que fica situado à Al. Rio Negro, 1084 – 16º andar, Alphaville, Barueri, São Paulo, ou se necessário o cliente poderá entrar em contato pelo Telefone (0xx11) 2699-0008.

A **RMS Software S.A.** reserva-se o direito de alterar o conteúdo deste manual, no todo ou em parte, sem prévio aviso.

O nome RMS e os logotipos RMS, RMS/Retail são marcas registradas da RMS Software e suas empresas afiliadas no Brasil. Todos os demais nomes mencionados podem ser marcas registradas e comercializadas pelos seus proprietários.

RMS Software S.A. - Uma empresa TOTVS. 11 2699-0008 – www.rms.com.br

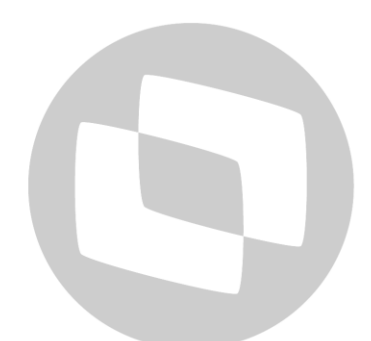

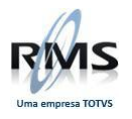

# **ÍNDICE**

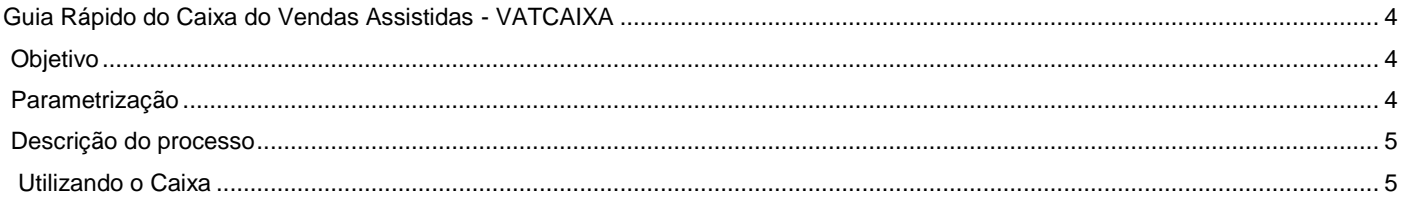

# D TOTVS

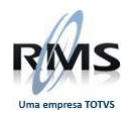

#### <span id="page-3-0"></span>**Guia Rápido do Caixa do Vendas Assistidas - VATCAIXA**

#### <span id="page-3-1"></span>**Objetivo**

Descrever o processo de Caixa no Vendas Assistidas.

#### <span id="page-3-2"></span>**Parametrização**

- **Parâmetro: 110.**
	- Acesso: "AGDPEDSERV".
	- Conteúdo: Agenda de Serviço.
	- Descrição:
		- o Este parâmetro só funciona para pedidos do Vendas Assistidas que possuem produto do tipo serviço.
		- o Atualmente só funcional para clientes de Belém-PA (Integração com Nota Fiscal de Serviço Eletrônica).
- **Definir parametrizações de conferência de Pedido** mostrando o Painel de Controle do Vendas Assistidas.

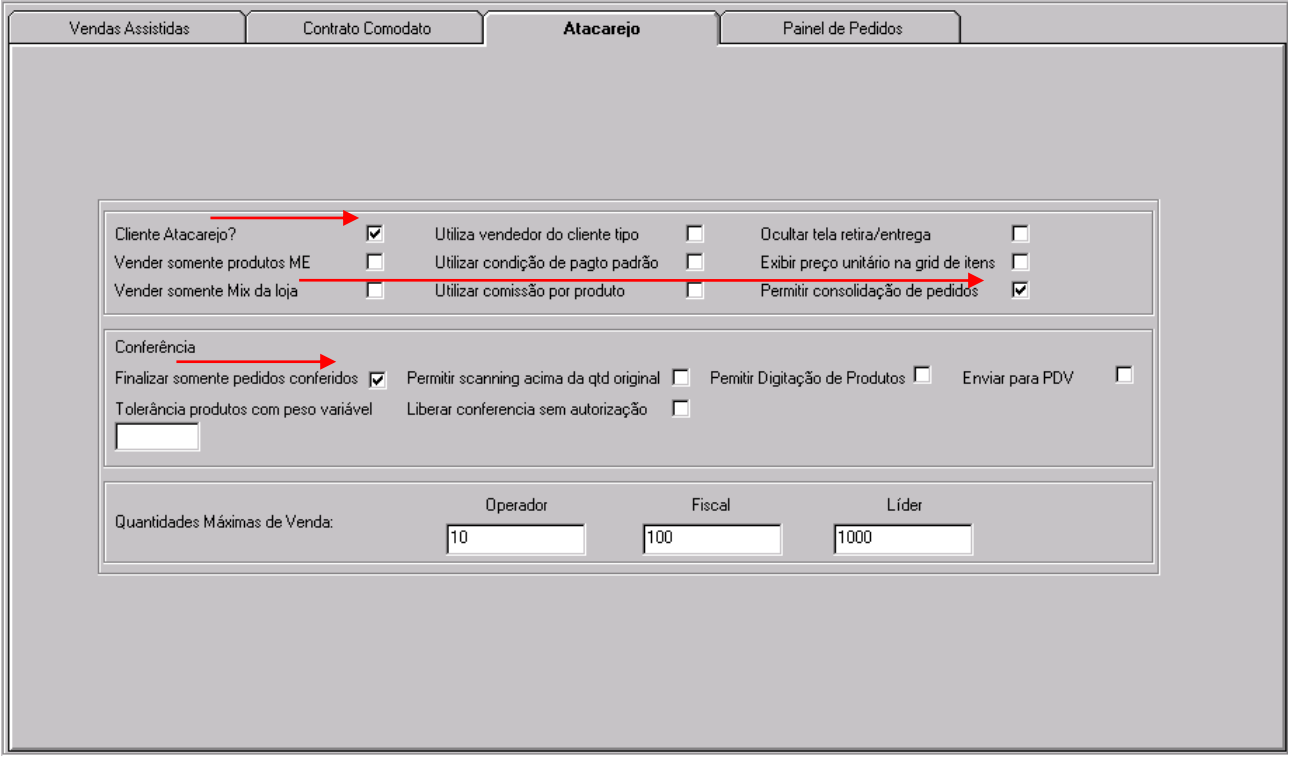

A opção "**Cliente ATACAREJO?**" deverá estar marcada para que a opção de conferência de pedido ("**Finalizar somente pedidos conferidos**") seja habilitada. Poderá ser marcada também a opção de "**Permitir consolidação de pedidos**".

- Conferência de Pedidos:
	- o Uma vez **habilitada** o Caixa **só finalizará pedidos Conferidos**. (Processo de conferência de Pedidos).

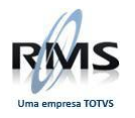

- Perfil de Usuário:
	- o **Parâmetro: 110**.
	- Acesso: "OPE0000000" (onde "0000000" é o código do representante padrão do usuário logado no RMS).
	- 1º Conteúdo:
		- o 1 (Operador).
		- $\circ$  2 (Líder).
		- $\circ$  3 (Fiscal).
			- Para os perfis 2 e 3, será possível retornar o status do pedido para "Cadastrado" se houver algum erro na conferência e o status estiver "Em Conferência".
- Consolidação de Pedidos:
	- o Uma vez habilitada, para pedidos do mesmo cliente, vendedor e condição de pagamento, será possível a finalização consolidada. Será útil para quando um cliente fizer mais de um pedido e for finalizar no mesmo momento.

#### <span id="page-4-0"></span>**Descrição do processo**

#### <span id="page-4-1"></span>**Utilizando o Caixa**

 Para utilizar o Caixa, **o movimento da tesouraria deverá estar aberto**, ao menos para a Coleta, caso contrário será exibida a mensagem:

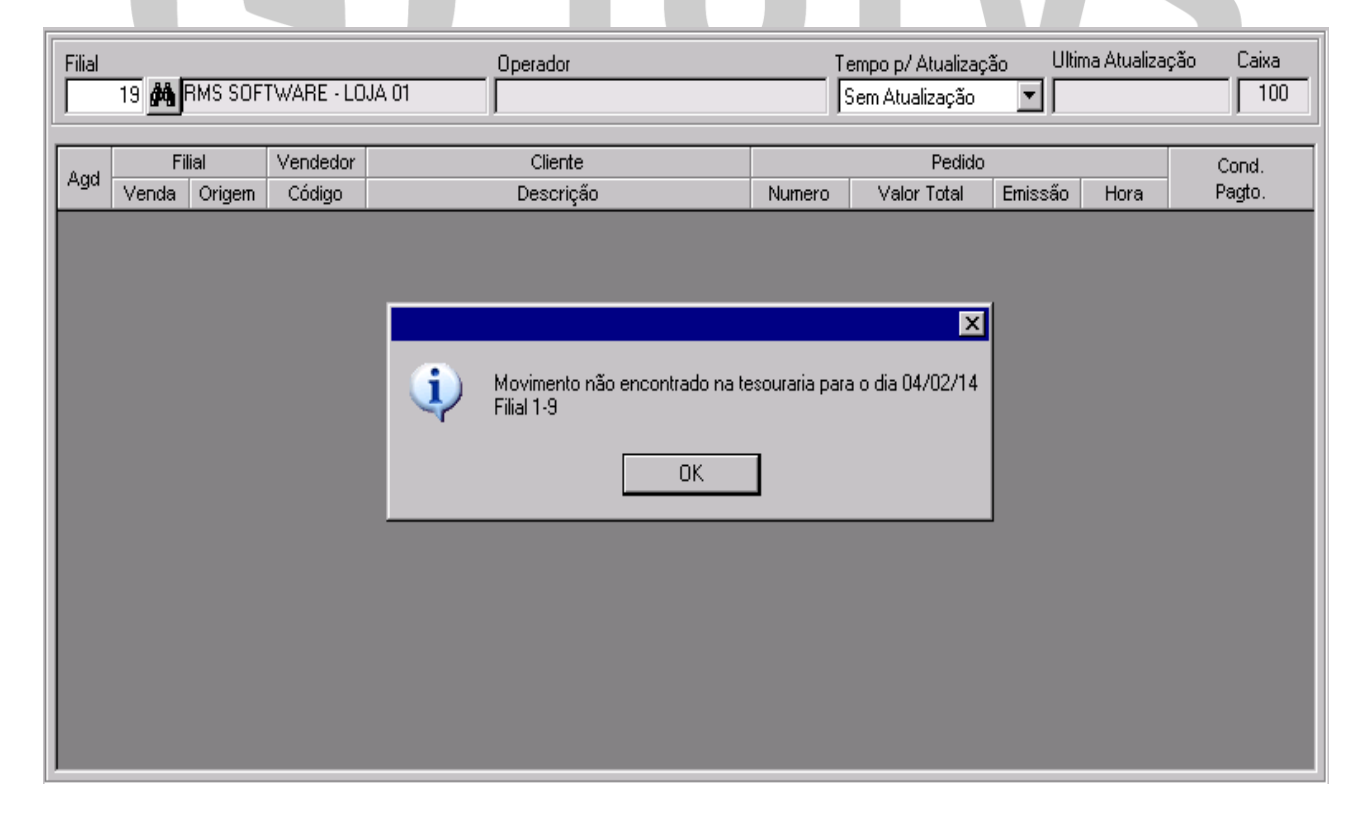

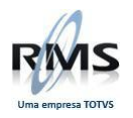

Realizando abertura do movimento da filial na tesouraria:

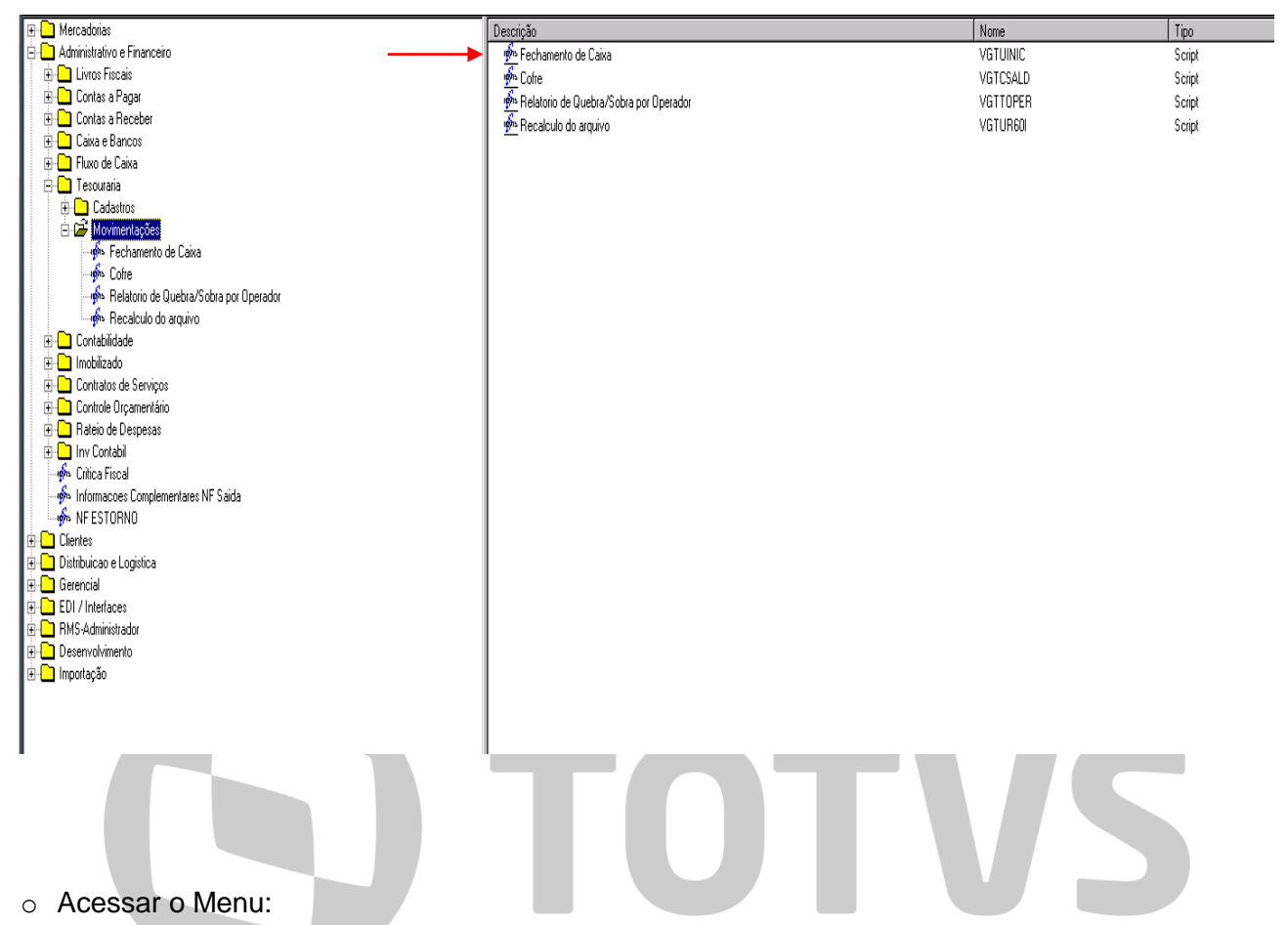

Administrativo e Financeiro <sup>O</sup>Tesouraria <sup>O</sup> Movimentações <sup>O</sup> Fechamento de Caixa (VGTUINIC):

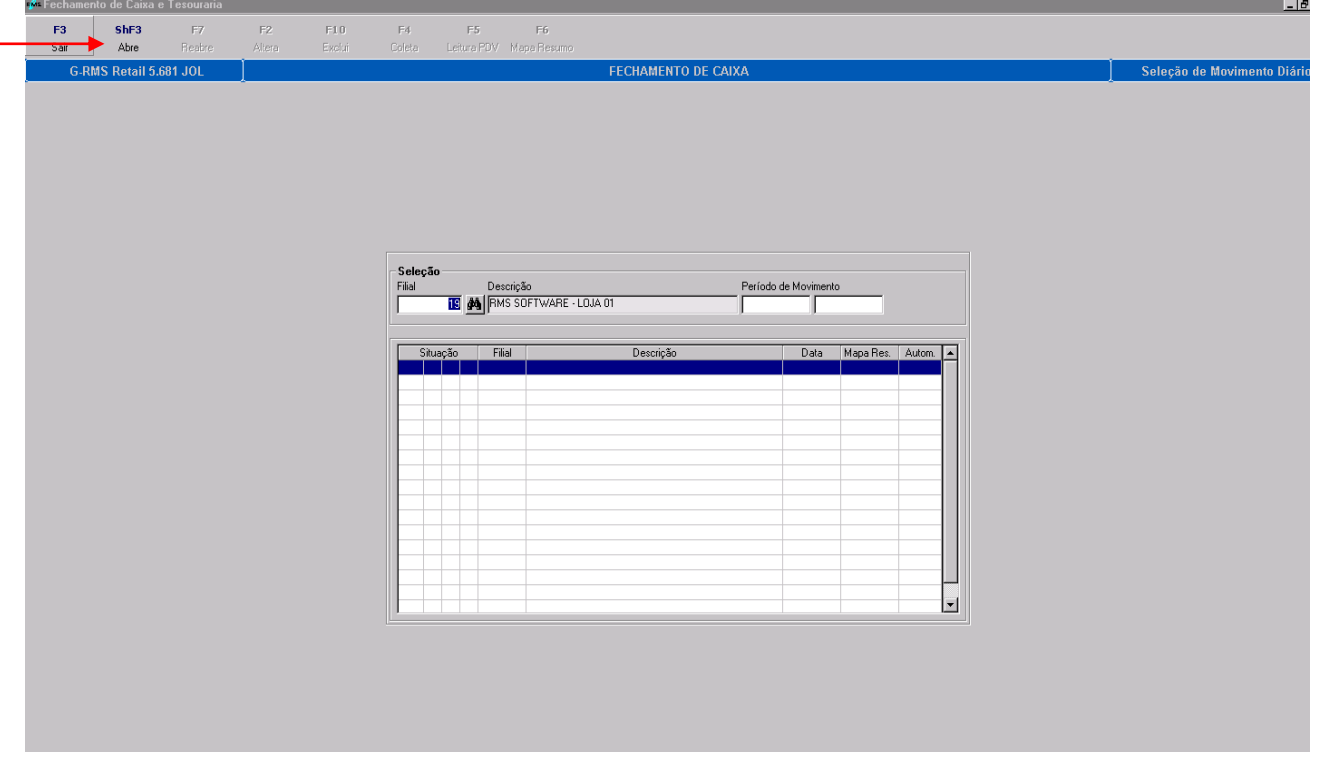

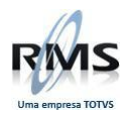

o Acessar a Tecla ShF3 – Abre, com a filial selecionada:

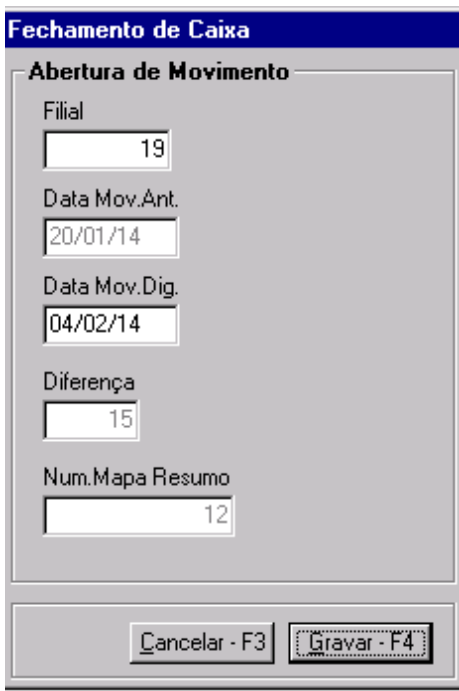

Clicar em Gravar – F4 após preenchimento da tela e aguardar até a confirmação da abertura do movimento:

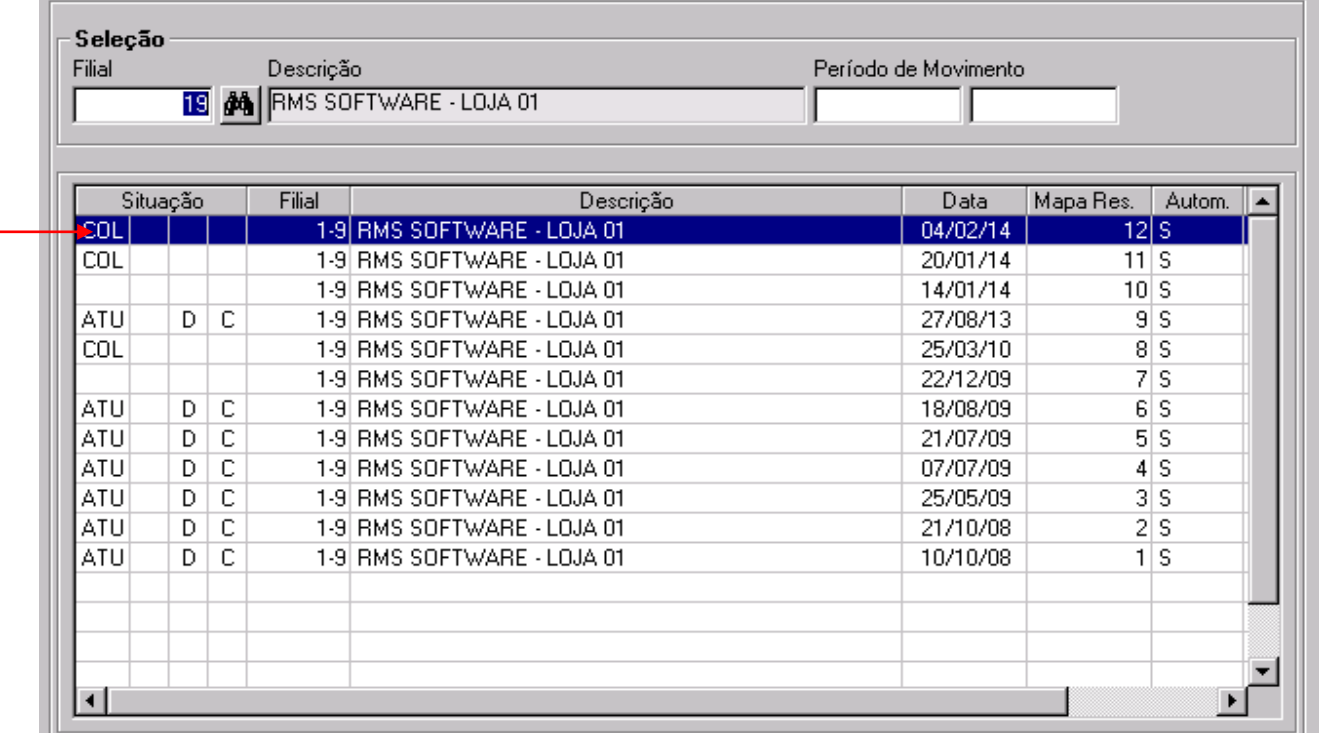

Movimento aberto para o dia 04/02/2014.

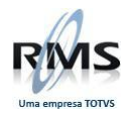

 Além da abertura do movimento, é necessário configurar o usuário que irá acessar o caixa: Acessar a tabela de usuário através do Menu: RMS-Administrador  $\bullet$ Controle de Sessão  $\bullet$ Tabela de Usuários (RMSUSER):

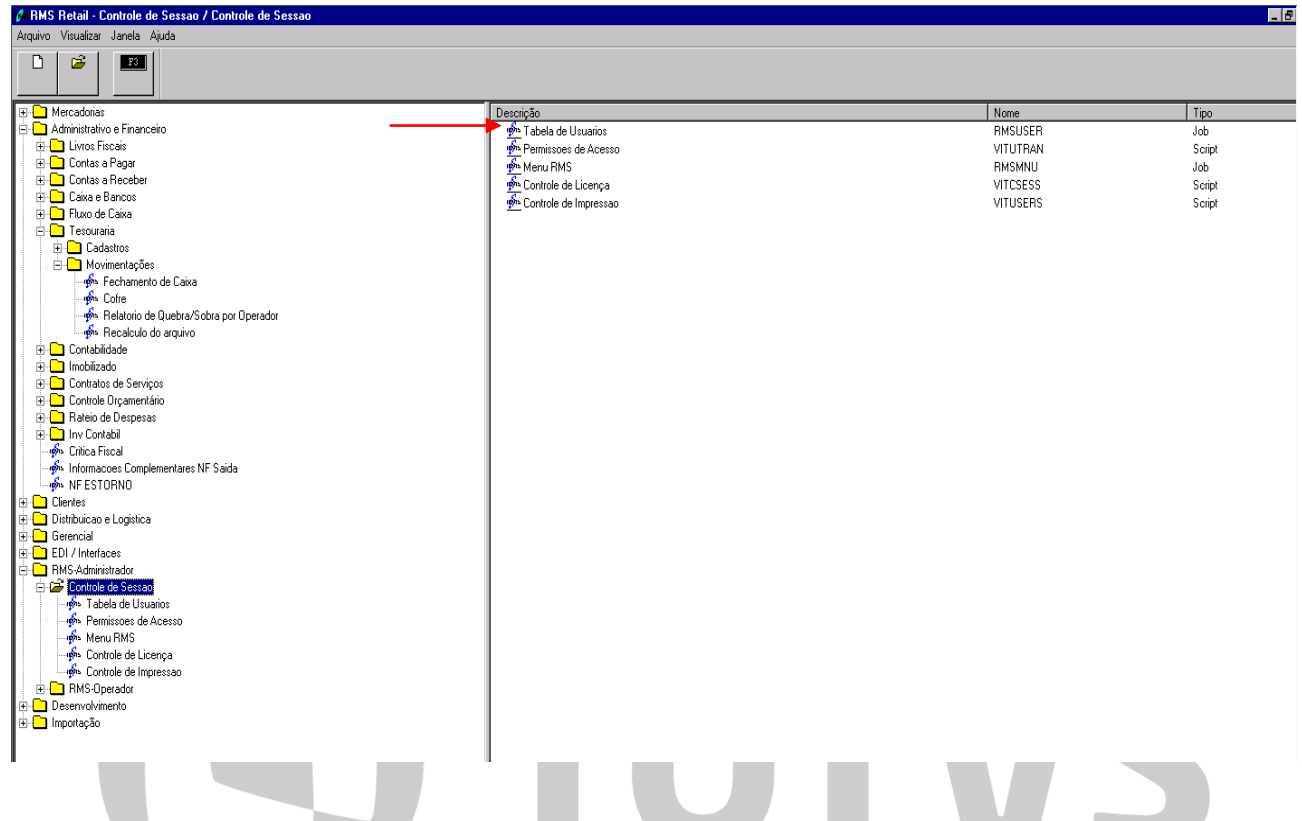

Selecionar o usuário e colocar um representante padrão com Natureza: OC (Operador de Caixa) ou TE (Tesoureiro), sendo que o perfil TE terá algumas permissões a mais que o perfil OC, que serão explicadas posteriormente:

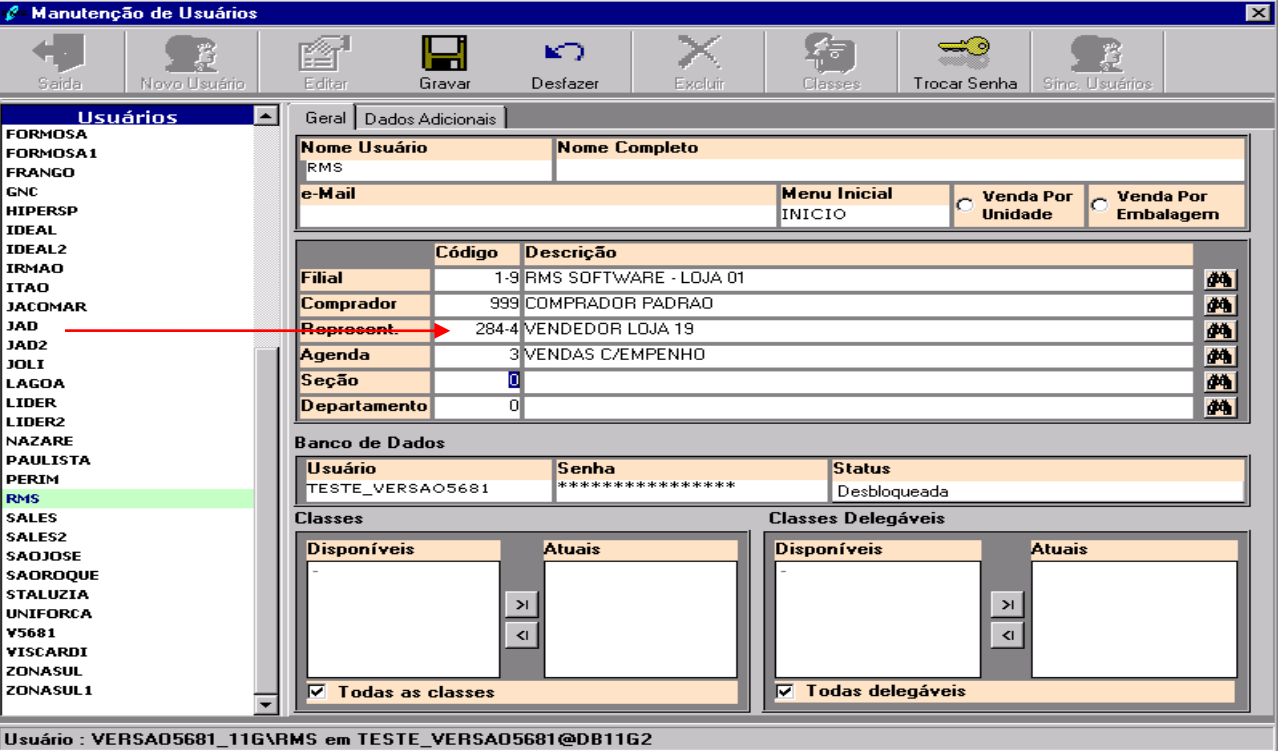

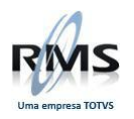

### Consulta do Representante Padrão no cadastro de tipos (VABUTIPO):

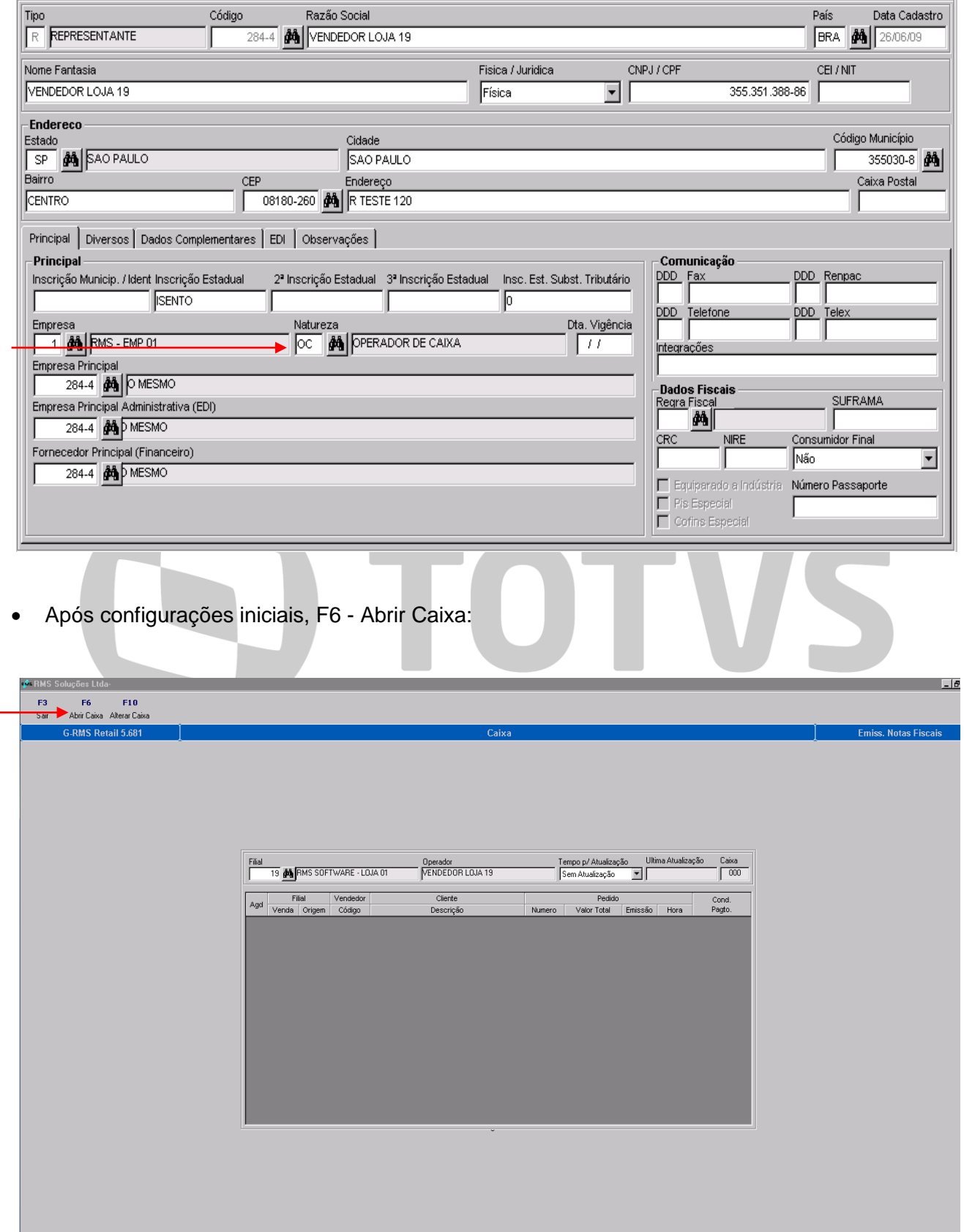

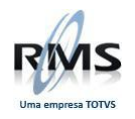

 **No primeiro acesso**, será solicitado informar o número do Caixa, este número será utilizado na integração com a tesouraria (se for configurado para tal):

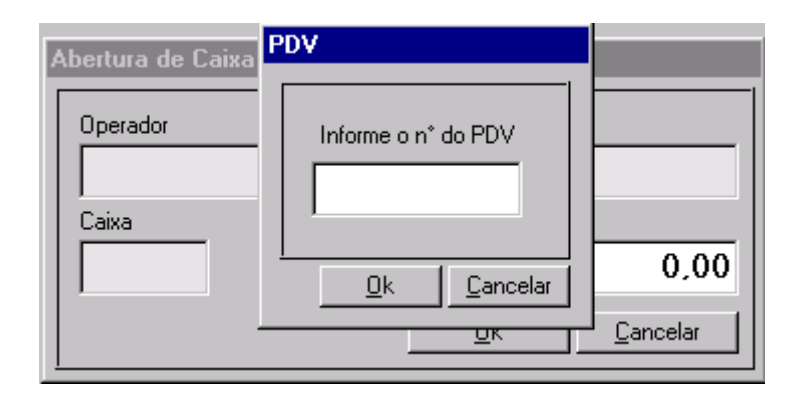

- **Importante: Se o Caixa for utilizado numa Loja que também possua operação de PDV, informar um número de caixa diferente dos PDVs.**
- o É possível alterar o caixa após a gravação do mesmo através da tecla F10 Alterar Caixa

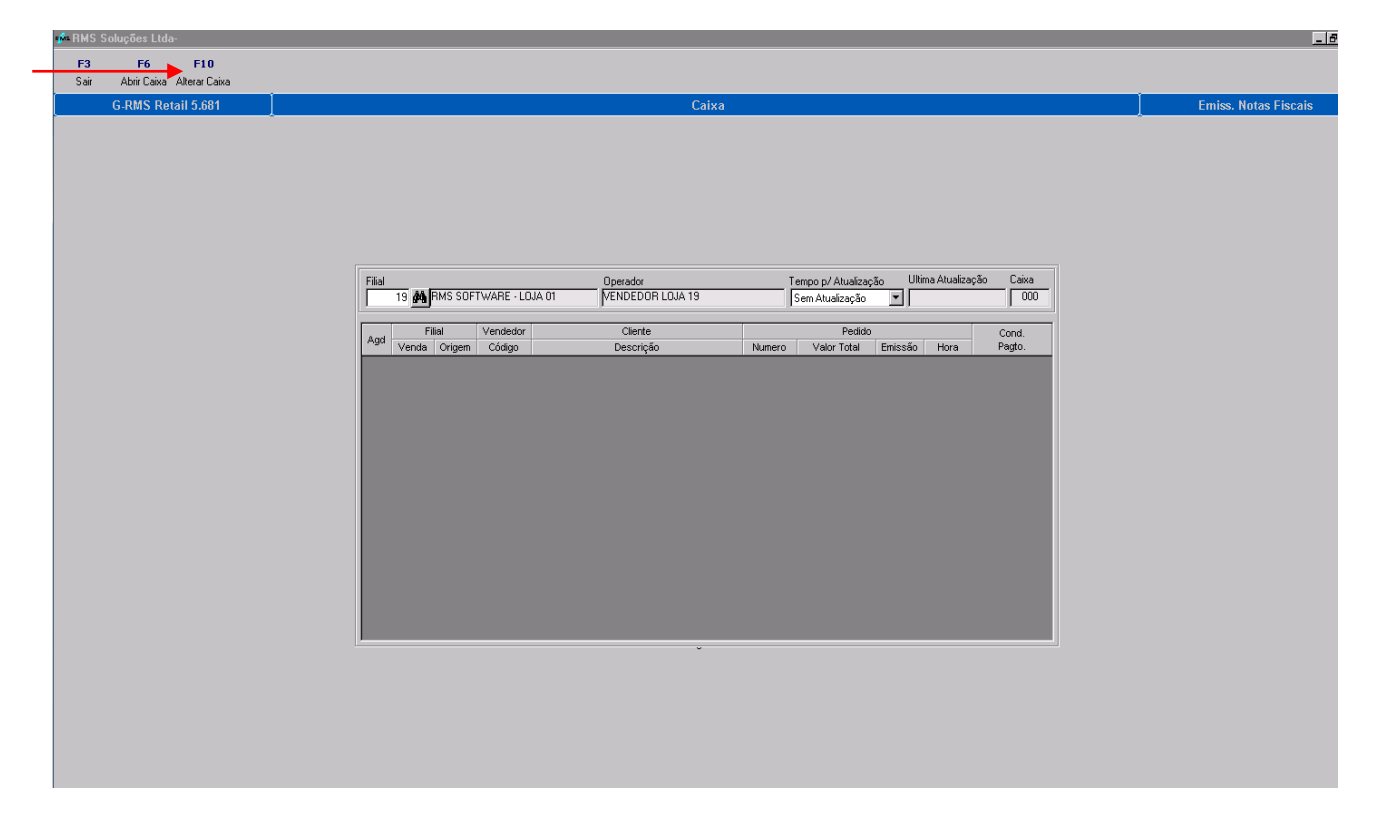

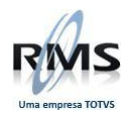

 Opções do Caixa (Configurado para finalizar somente pedidos Conferidos e também permitir consolidação de pedidos para que todas as opções sejam exibidas):

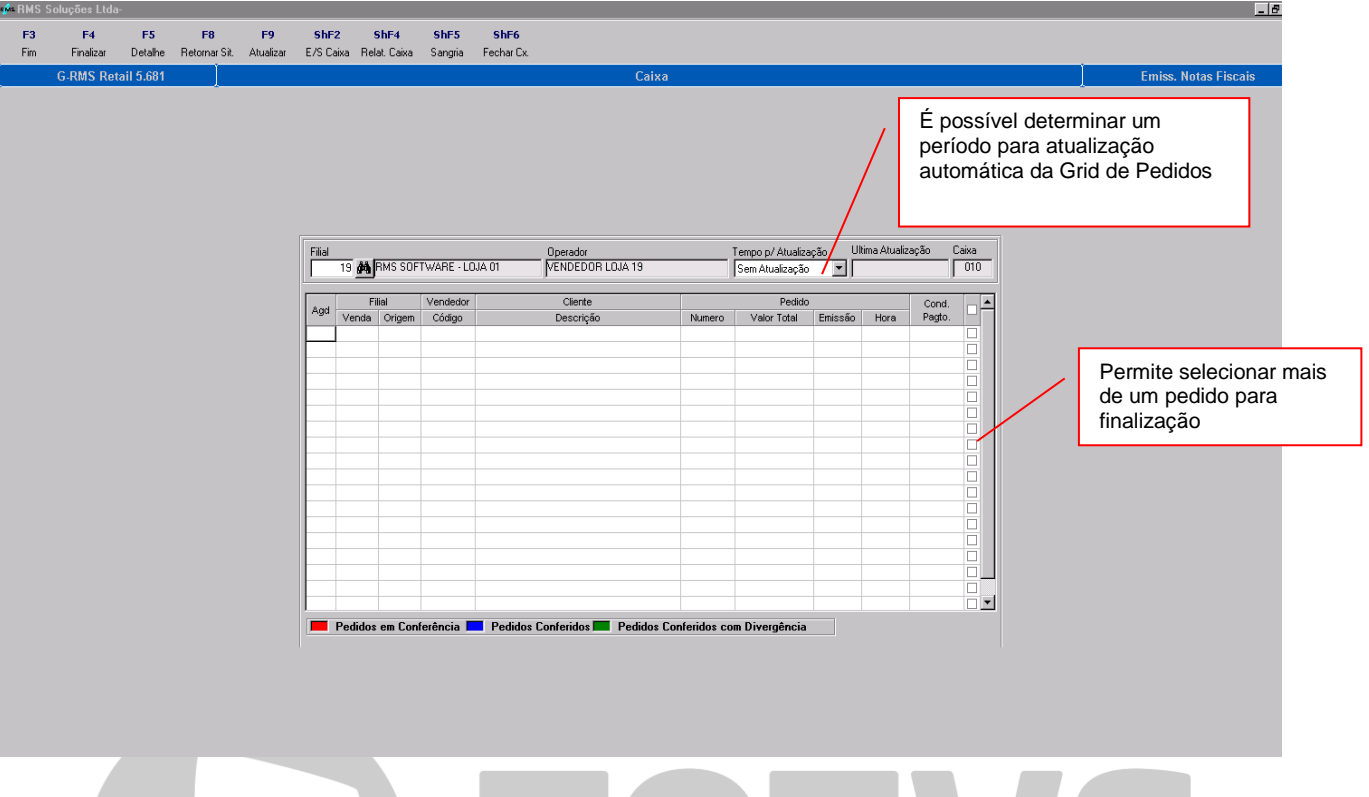

- o F3 Sair: Finaliza o programa.
- o F4 Finalizar: Seleciona os pedidos para pagamento:
	- Como é permitida a consolidação, será permitido selecionar mais de um pedido através da opção à direita do "Grid de Pedidos". Os pedidos deverão conter mesmo cliente, vendedor e condição de pagamento.
	- **O pedido deverá estar com o status Conferido.**
- o F5 Detalhe: Permite verificar a tela de Pagamento do Pedido.
- o F8 Retornar Sit.: Retornar a situação do pedido para cadastrado.
	- Somente utilizado com a opção de Conferência.
- o F9 Atualizar: Consultar os pedidos novamente.
	- É possível determinar uma atualização periódica para a consulta de pedidos.
- o ShF2 E/S Caixa: Utilizado para dar entrada ou saída de valores no caixa:

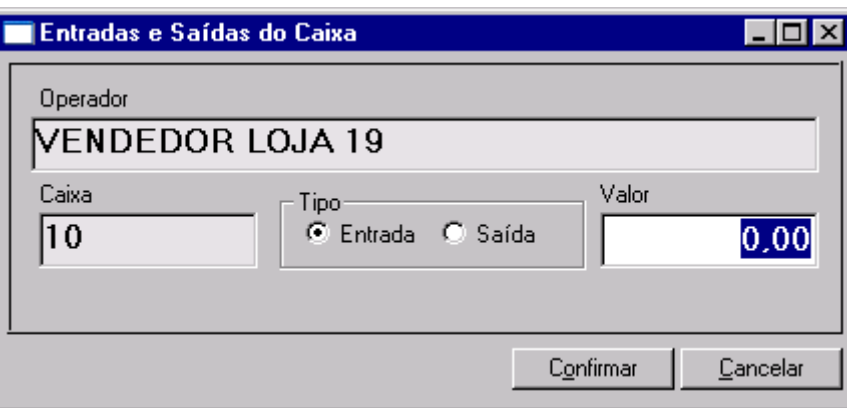

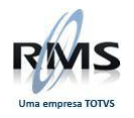

- o ShF4 Relat. Caixa: Relatório com as movimentações do Caixa, por operador.
- o ShF5 Sangria: Utilizado para dar saída de valores do caixa.
- o ShF6 Fechar Cx: Fechamento do caixa ao final do expediente do operador.
	- Se houver esquecimento de fechamento, o caixa só poderá ser fechado por Tesoureiro (natureza TE) no dia posterior.
- Detalhar as principais operações sem a opção "Finalizar pedidos conferidos":
	- o F4 Finalizar: Selecionar pedido
		- Caso a opção de consolidação não esteja habilitada, será necessário somente clicar na linha do pedido que deseja finalizar e acessar a tecla
			- Poderá utilizar a consolidação mesmo que não exista conferência.
		- Os pedidos deverão estar com o Status Cadastrado.

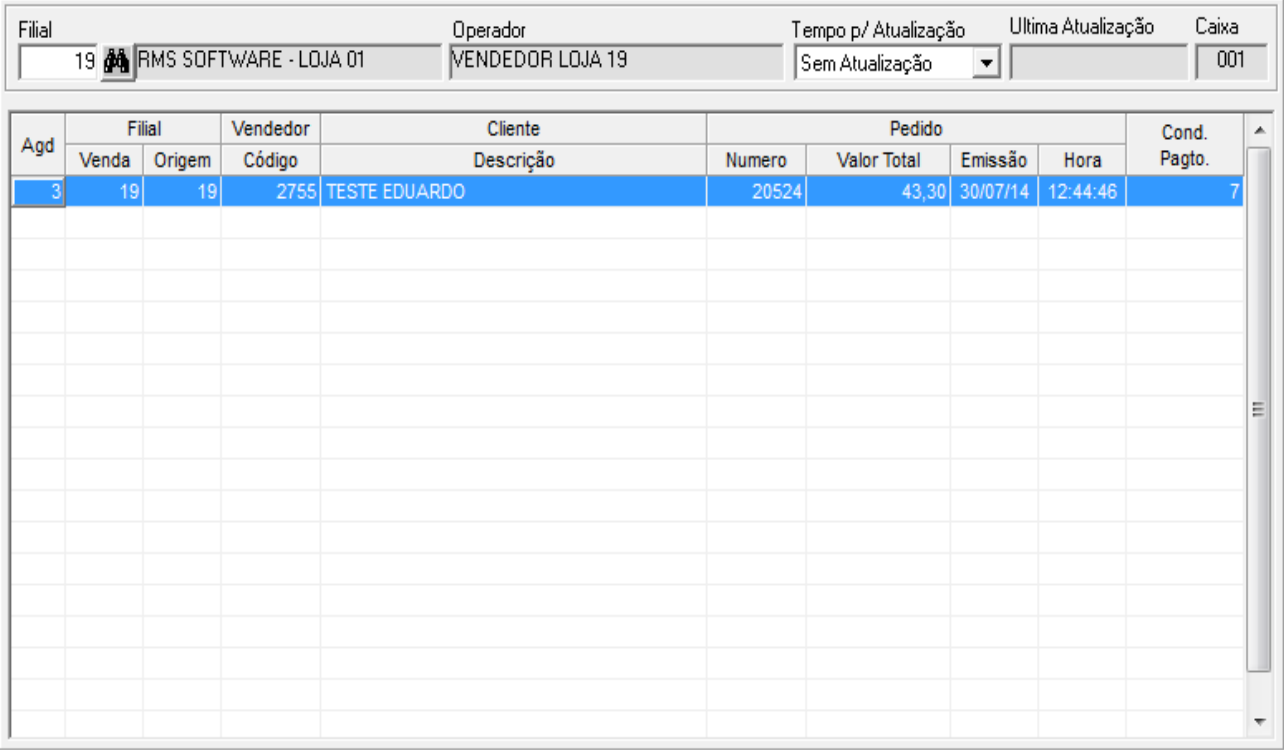

Demais operações não tem diferenças.

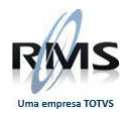

Acessando a Tela de Finalização de Pedidos (F4):

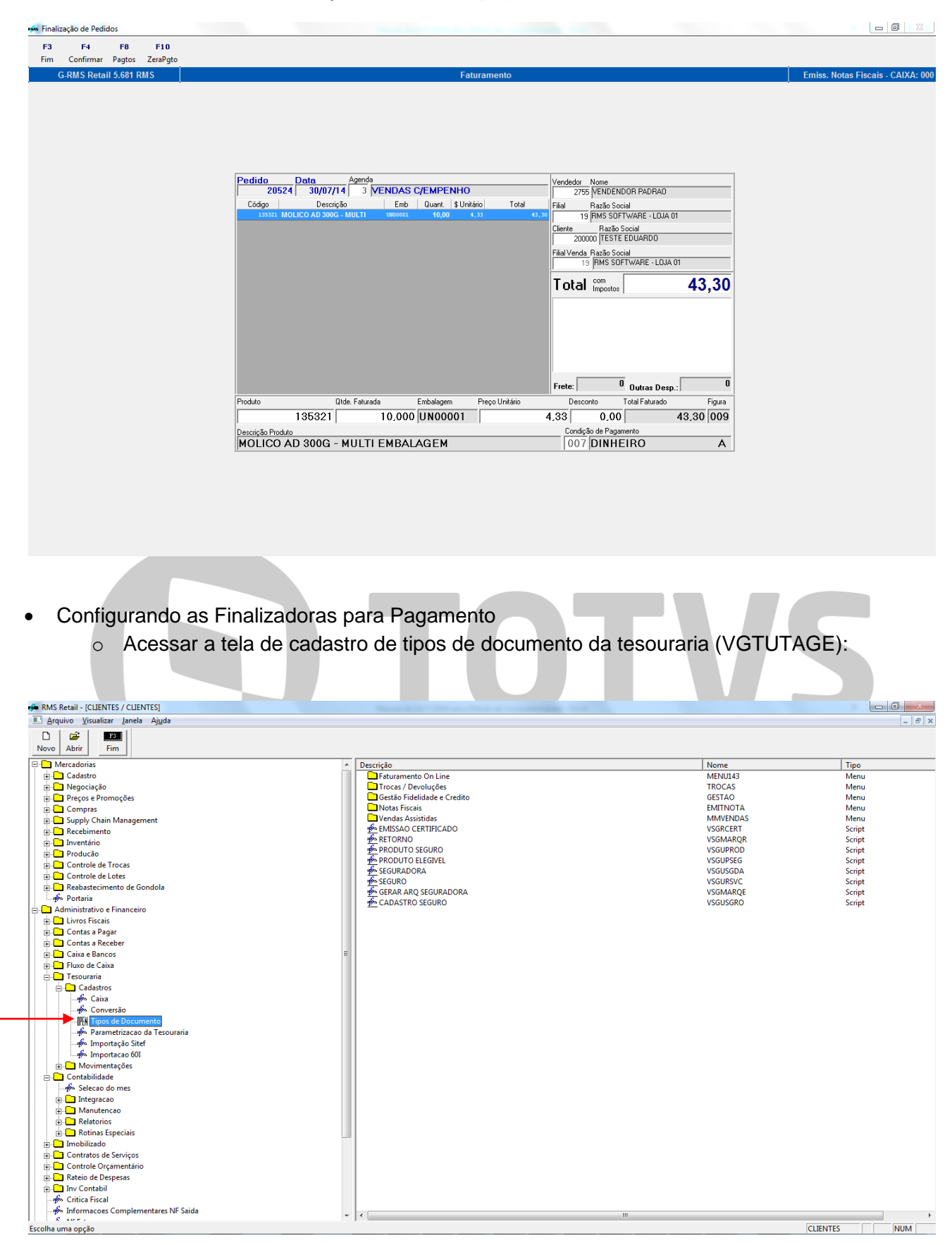

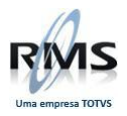

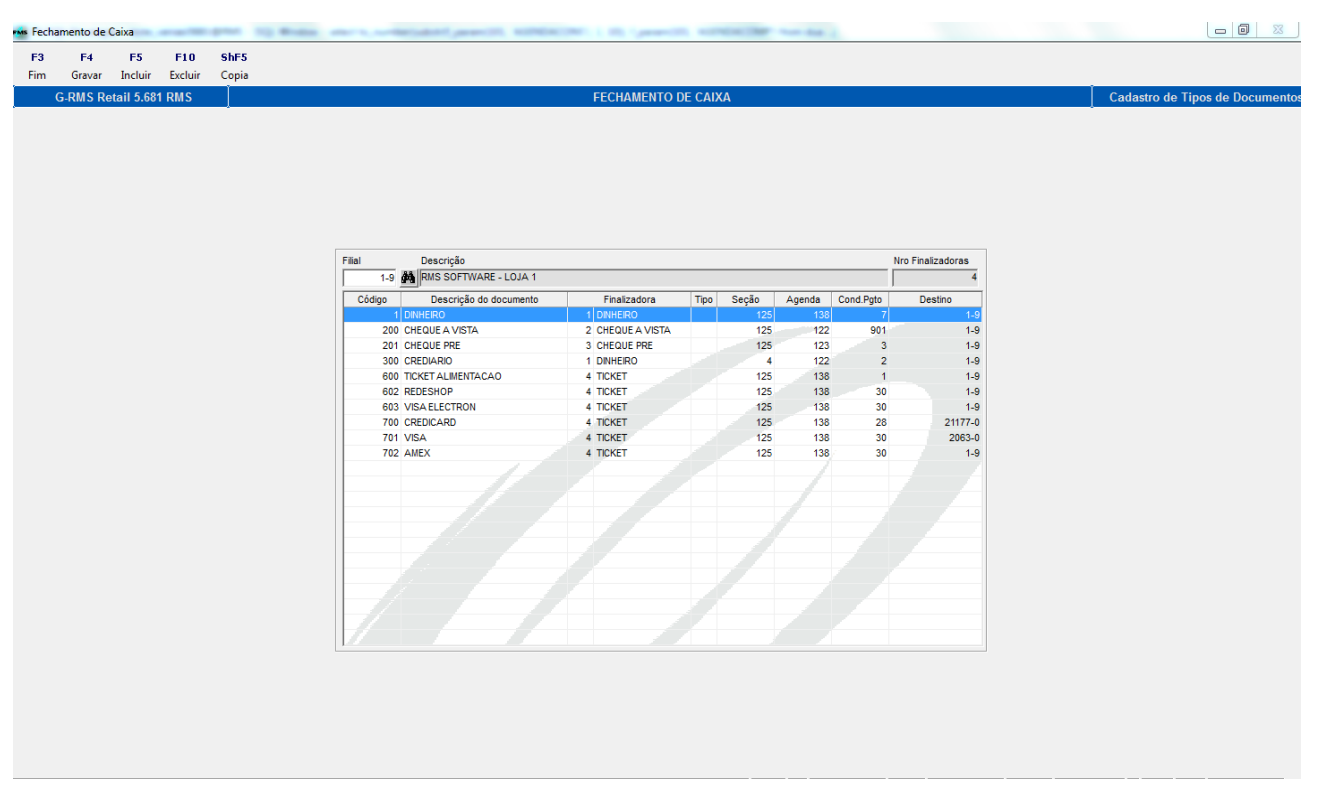

- o Configurar tipos de documentos, para as finalizadoras desejadas:
- **Observação**: **Configurar as finalizadoras até o código 40**.
	- A condição de pagamento do documento deverá ser a mesma utilizada no VATVENDA (No caso do pedido selecionado acima será a condição 7).
	- Verificar que na finalização do pedido não aparecerá o documento "Crediário", pois a condição de pagamento não é a utilizada no pedido.

#### o Configurar:

- o **Tabela 45.**
- o **Acesso**: FINATC conforme abaixo:
	- **FINATC9999** 
		- Permite informar as finalizadoras que serão integradas à Tesouraria, e Contas a Receber.
		- 9999 Sequência numérica da finalizadora.
	- Conteúdo: FADR
		- **F**: Tipo de finalizadora (1-Dinheiro,2-Cheque,5-Boleto).
		- **A**: Tipo de Agrupamento Financeiro (1-A vista,2-A prazo,3-Ambos).
		- **D**: Finalizadora contém documentos? (1-Sim,2-Não) Não utilizado pelo Caixa.
		- **R:** Finalizadora "Baixa" C. Receber? (1-Sim,2-Não).
		- **P:** Portador (Opcional, será utilizado se não houver configuração do portador da filial).
	- **Exemplo:** 
		- 111201000
			- o Neste caso o pagamento será com finalizadora Dinheiro, A vista e não baixará o título no contas a receber se existir (Agenda parametrizada para integrar no Contas a Receber).
			- o Portador 1000, se for necessário.

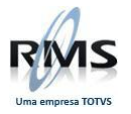

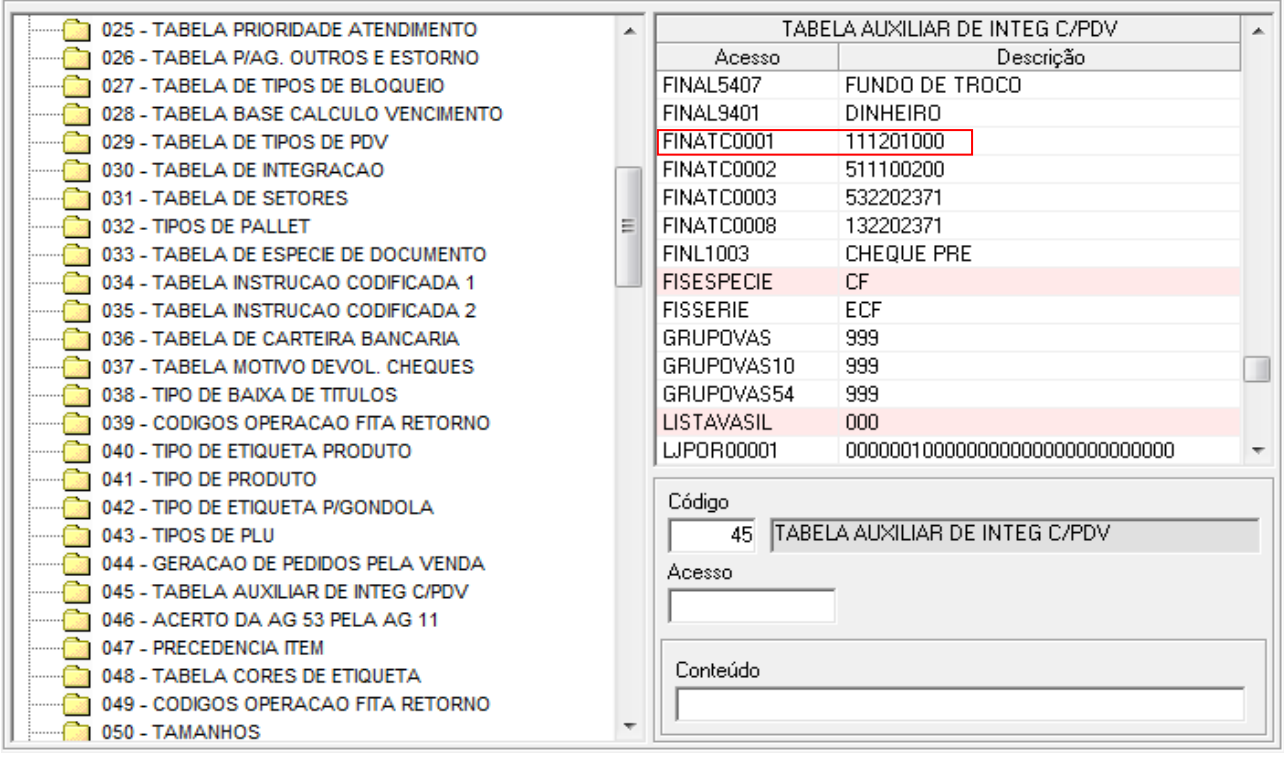

o Finalizar o pedido:

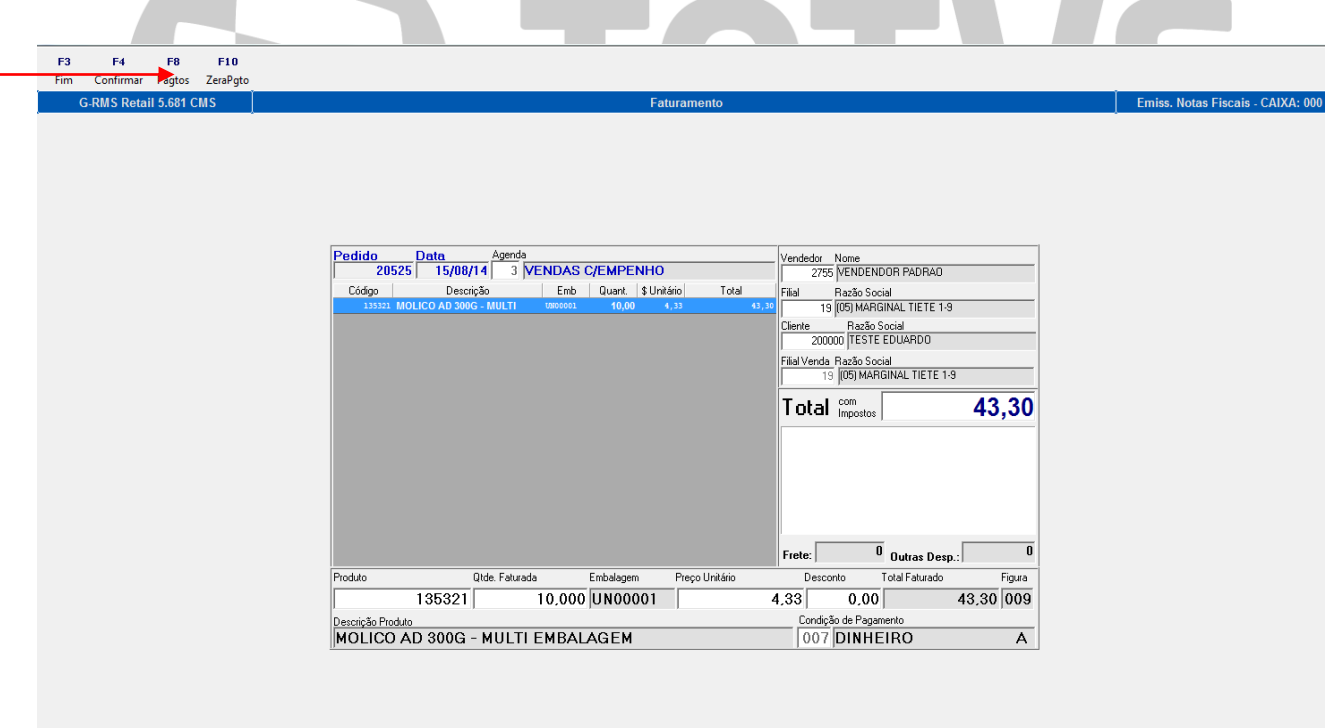

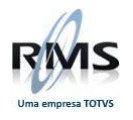

- o **F8 – Pagtos:**
	- Será exibida a tela com as finalizadoras configuradas:

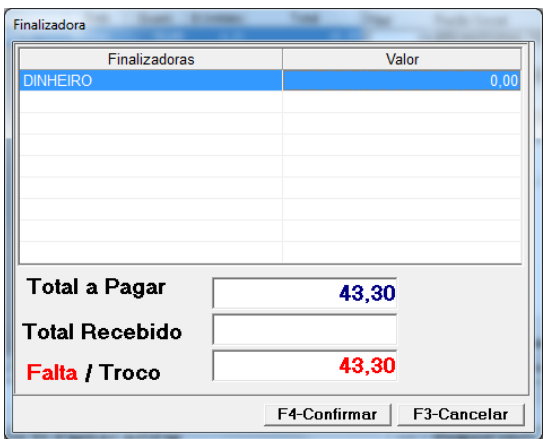

Selecionar a finalizadora desejada e informar o valor:

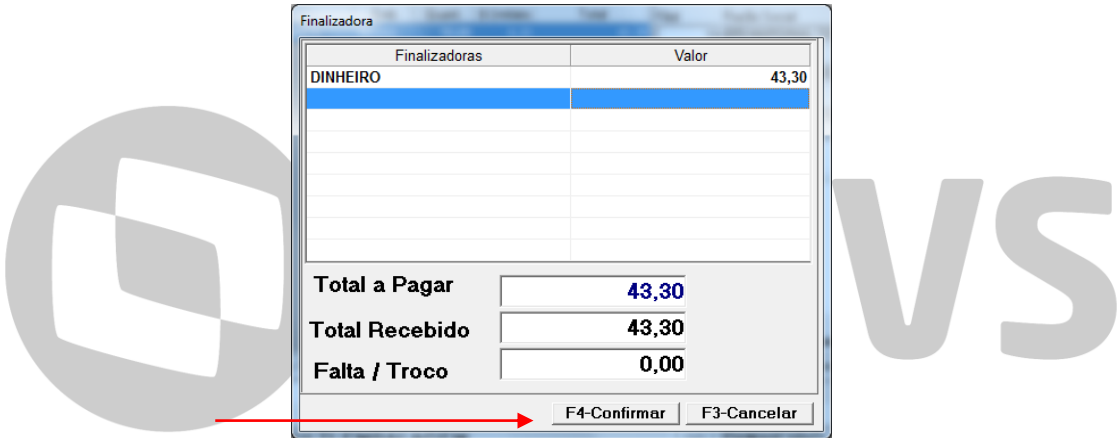

- Após informar o valor, confirmar.
- Neste momento será processado o pedido e a NF será emitida:

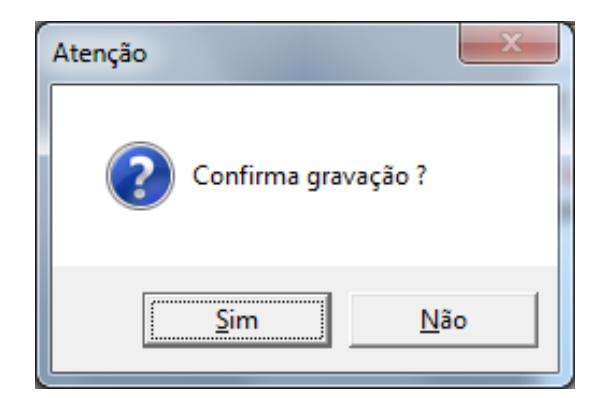

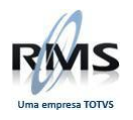

Após emissão da NF será exibida a mensagem:

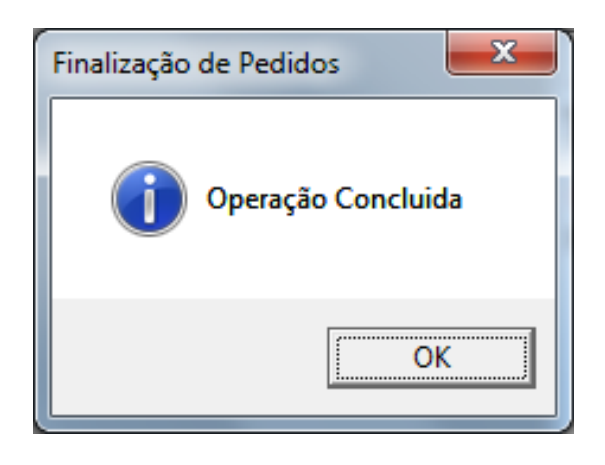

o Após finalização o programa será redirecionado para tela inicial, observar que o pedido não mais aparecerá no Grid pois já foi processado:

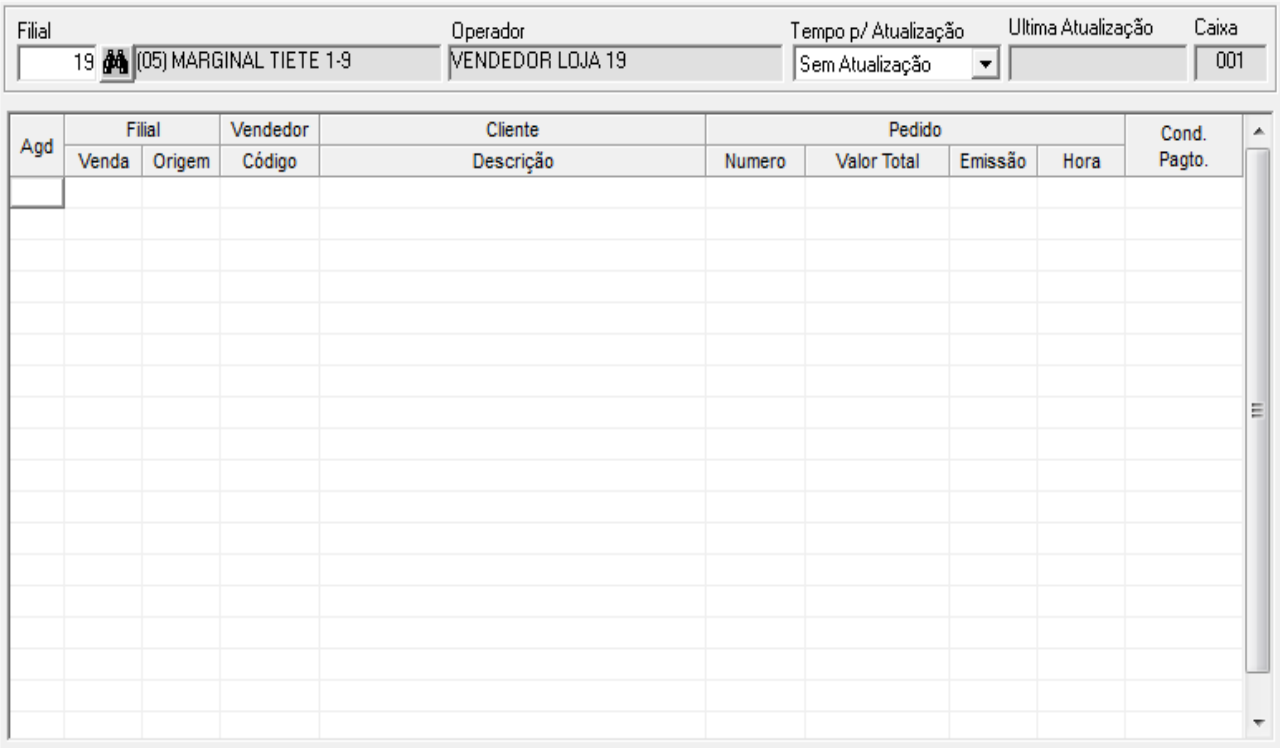